# hc expo+ conference

april 30 - may 2, 2024 mandalay bay + las vegas + hdexpo.com

#### Welcome to the NEW HD Exhibitor Hub Here's how to update your exhibitor information and profile

# **STEP 01**

- 1. Go to https://hdexpo2024.smallworldlabs.com/home
- 2. Click LOGIN button
- 3. Click FORGOT PASSWORD/CREATE AN ACCOUNT

(Note: Everyone will need to do this, as this password is different from the

A2Z password you have for accessing online payments, etc.)

4. Enter your email address and click SUBMIT

(Note: You will need to use the email address associated with your account.

Contact your Account Executive for help if needed.)

- 5. You will then receive an automated email to reset your password (be sure to check junk folder if you don't see it)
- 6. Click **RESET PASSWORD** in the email
- 7. Create your password and click **RESET PASSWORD**
- 8. Return to the LOGIN PAGE and log in with your email and new password
- 9. Once logged in, you will need to click the blue button that says

CLICK HERE TO ACCESS EXHIBITOR HUB to begin updating your

exhibitor profile

10. Explore digital upgrades

# **Digital Upgrades**

| LISTING OPTIONS                                                                                                    | BASIC<br>Included | BRONZE<br>\$295 | SILVER<br>\$595 | GOLD<br>(************************************ |
|----------------------------------------------------------------------------------------------------|-------------------|-----------------|-----------------|-----------------------------------------------|
| <b>Premium Position</b><br>Your exhibitor listing will be placed at the top of the exhibitor<br>list and search results      | $\bigotimes$      | ۲               | $\bigotimes$    | $\bigcirc$                                    |
| <b>Videos</b><br>Tell your story to potential buyers through promotional videos.<br>Upload videos directly from your console | $\bigotimes$      | ۲               | 1               | 2                                             |
| <b>Digital Product Showcase</b><br>Engage attendees with detailed product descriptions along with<br>full color images.      | $\bigotimes$      | 2               | 4               | 10                                            |
| <b>Show Specials</b><br>Spotlight special deals like discounts, giveaways & sweepstakes.                                     | $\bigotimes$      | 2               | 4               | 10                                            |
| <b>Press Releases</b><br>Get more coverage by sharing the latest news about<br>your company                                  | 1                 | 2               | 8               | 10                                            |
| <b>Company Logo</b><br>Extend your reach in keyword search by listing your brands                                            | $\bigcirc$        | $\bigcirc$      | $\bigcirc$      | $\bigcirc$                                    |
| <b>Product Categories</b><br>Help buyers find you by selection the categories that best describe<br>your products.           | $\bigcirc$        |                 | $\bigcirc$      | $\bigcirc$                                    |
| <b>Company Online Profile (characters)</b><br>Introduce your company to make a great first impression.                       | 500               | 800             | 1200            | 2000                                          |
| Website URL<br>Drive traffic to your website                                                                                 | $\bigcirc$        | $\bigcirc$      | $\bigcirc$      | $\bigotimes$                                  |
| Company Name, Address and Booth Number                                                                                       | $\bigcirc$        | $\bigcirc$      | $\bigcirc$      | $\bigotimes$                                  |

#### **UPDATE YOUR COMPANY'S PROFILE**

It is SO important for you to update your company information as this info is the only way HD Exhibitor Hub attendees can find your company in the online exhibitor directory. Be as thorough as possible for optimal exposure!

## **STEP 02**

From your <u>Exhibitor Hub→→</u> page, update as much of the information below that is available to you depending on your package level:

#### 1. Add your company photos:

Click on the 3 dots on the top right of the cover photo and click on Add
 Photo, Add Cover Photo and Add Featured Photo

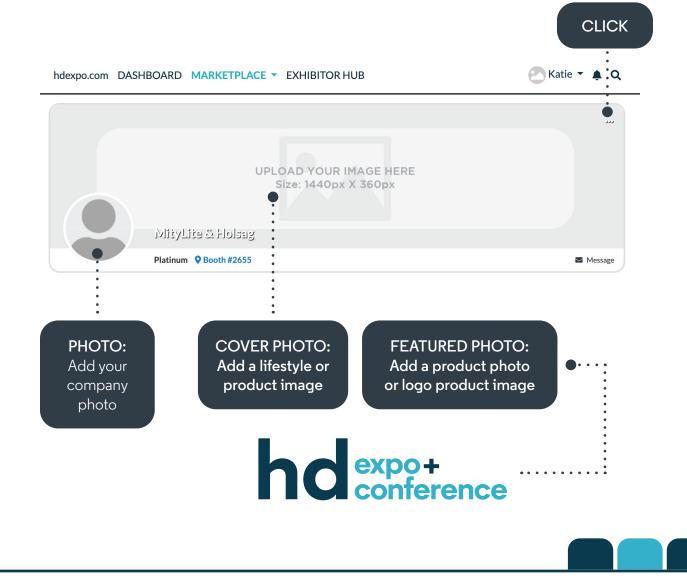

# 2. Update your company's ABOUT section

• Click on the Edit link in the About section.

#### CLICK

•

| About   | Name              | MityLite & Holsag                                                                                                    |
|---------|-------------------|----------------------------------------------------------------------------------------------------|
| Contact | What We Do        | At MityLite, our slogan is Durability by Design. Our products are backed by an industry-<br>leading warranty and are built to the highest standards of quality. We offer a wide variety of<br>products to fit our customers' needs including banquet seating, ABS Tables, Reveal Tables,<br>staging, portable dance filoors, carts, and more. We also have a beautiful outdoor collection of<br>maintenance-free furniture that's sure to liven up any outdoor space. Holsag offers well-built<br>wood and faux wood chairs with style, versatility, comfort, and reliable lead times. |
|         | Website           | https://www.mitylite.com                                                                                                    |
|         | Categories (1000) | Carts, Outdoor, Banquettes/Benches, Barstools, Conference, Outdoor/Casual, Stacking, Table<br>Seating/Metal/Wood, Upholstered, Banquet/Conference Tables, Folding, Outdoor/Casual<br>Tables, Table Bases/Tops                                                                                                    |

• Edit/Fill in all sections, especially:

What We Do: Add a description of your company so attendees know who you are, what you sell, and why they should visit your booth onsite.

**Product Categories:** Select relevant Product Categories, as this will ensure your company is listed in these sections of the digital show directory and when attendees search the online exhibitor directory.

Don't forget to click **SAVE** once you are finished!

# 3. Update your company's CONTACT section Click CONTACT and then click on the EDIT link

• Edit/Fill in all sections, and click SAVE

CLICK

#### 4. Add Products, Show Specials, and Videos

Depending on your package level, you have the ability to add the following listings that will be displayed on your Company Profile, as well as various sections of the HD Expo + Conference online directory, used by attendees when planning which exhibitors to see at the show:

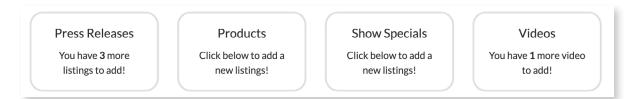

### To Add Products (Formerly called "Product Spotlight"):

Click Add Listing and fill in the Title and Description of the product you want to highlight, add a link to the Buy Now box, and click Save once complete. On the next page, click Add Photo to add a photo of the product. To Add Show Specials: Click Add Listing and fill in the Title of the show special you are promoting, use the Description box to add the details of the deal or offer, add a link to the Learn More box, and click Save once complete.

- On the next page, click Add Photo to add a photo to the listing.

**To Add Videos:** Click **Add Video** and fill in the **Title** and **Description** of the video you want to post, add the video link to the **Add Video** box, and click **Save** once complete.

5. Explore Digital Upgrades

https://hd.a2zinc.net/HDExpo2024/Public/e\_AddOnSales.aspx?

Please click **Compare listing details** button for the information.

#### **UPDATE YOUR COMPANY'S PROFILE**

It is SO important for you to update your company information as this info is the only way HD Exhibitor Hub attendees can find your company in the online exhibitor directory. Be as thorough as possible for optimal exposure!

1. Click on your name in the top right corner of the screen and then click on View Profile.

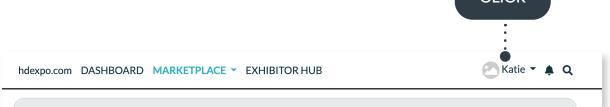

 From your personal profile page, click on the Edit button under Profile to add your "About Me" info including location and website and click Save when complete.

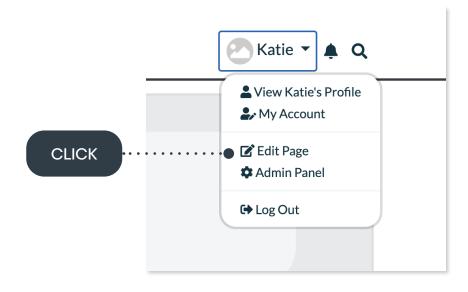

**STEP 03** 

#### **UPDATE YOUR COMPANY'S PROFILE**

It is SO important for you to update your company information as this info is the only way HD Exhibitor Hub attendees can find your company in the online exhibitor directory. Be as thorough as possible for optimal exposure!

# **STEP 03**

3. Next, you can upload your personal **Profile Photo** and **Cover Photo** by clicking the buttons under each section, or by clicking the **photo icon** on the top right of your cover photo.

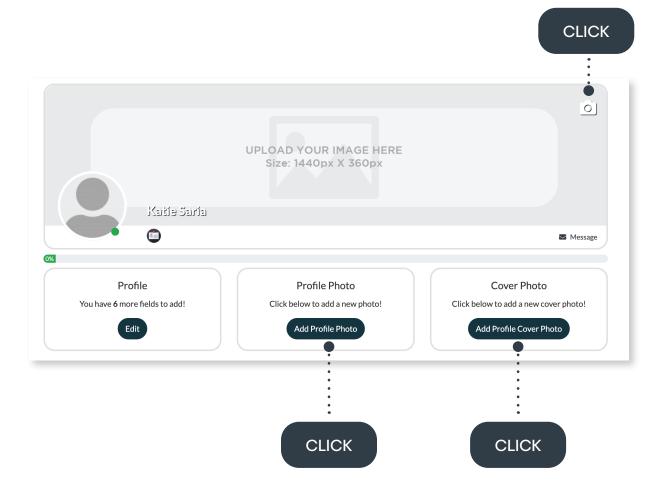